# **Modifier le costume/l'arrière-plan**

## → Ouvrez le fichier "[Costume.sb2](http://joly.vince.free.fr/Manuel_Algo/Source/Costume.sb2)"

Le lutin "chat" possède différentes apparences que l'on nomme costumes.

Ces costumes possèdent chacun un nom. Il s'agit ici de:

- Normal
- Diable
- Lutin
- Indien.

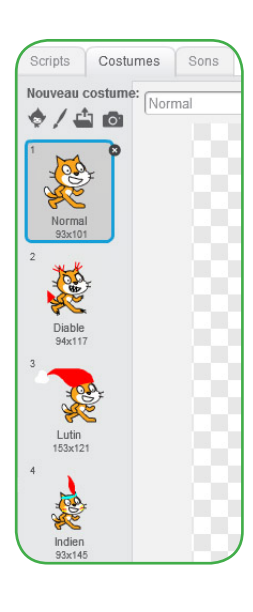

L'arrière-plan est un objet graphique particulier. Il possède un peu moins de propriétés que les lutins (pas de taille par exemple...) mais possède lui aussi différents aspects.

Ces aspects possèdent eux aussi des noms. Il s'agit ici de:

basculer sur costume Indien

- Normal
- Désert
- Nuit
- Neige.

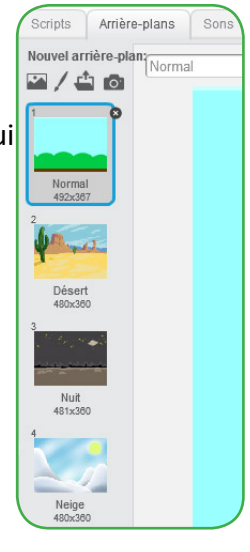

basculer sur l'arrière-plan Neige

## **Exercice 1:**

Utilisez certains des blocs ci-contre pour que:

- → Quand "i" est cliqué, le chat se déguise en "Indien" et l'arrière plan bascule sur le "Désert".
- → Quand "d" est cliqué, le chat se déguise en "Diable" et l'arrière plan bascule sur la "Nuit".
- → Quand "L" est cliqué, le chat se déguise en "Lutin" et l'arrière plan bascule sur la "Neige".
- → Quand on lance le programme, le chat se déguise en "Normal" et l'arrière plan bascule sur "Normal".

#### **Exercice 2:**

- → Choisissez le nouveau lutin de la bibliothèque dans le thème «Musique et danse» se nommant «Catherine Dance».
- → Ce lutin possède lui aussi 4 costumes. Nous allons passer de l'un à l'autre à l'appui de la touche «espace».

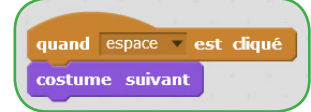

 $\rightarrow$  Modifiez ce script pour que le personnage enchaîne 12 fois le changement de costume. N'oubliez pas de temporiser l'animation avec des blocs "Attendre".

→ Il est possible de raccourcir le script en utilisant **une boucle.** Quand une séquence se répète, il est possible de l'inclure dans un bloc "Répéter". Modifiez votre script en utilisant cette boucle.

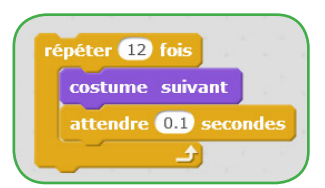

#### **Exercice 3:**

Ouvrez un nouveau fichier Scratch, avec le lutin et les arrière-plans de votre choix, et écrivez un programme utilisant ces blocs au moins une fois.

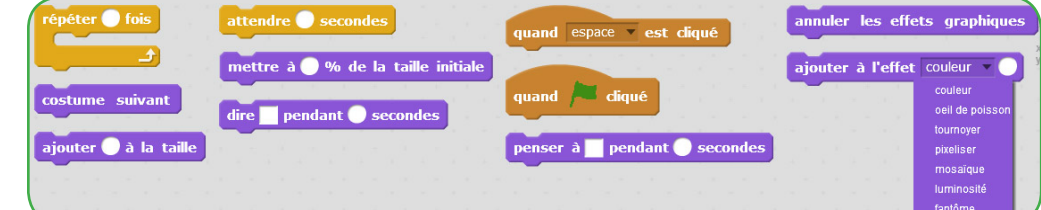

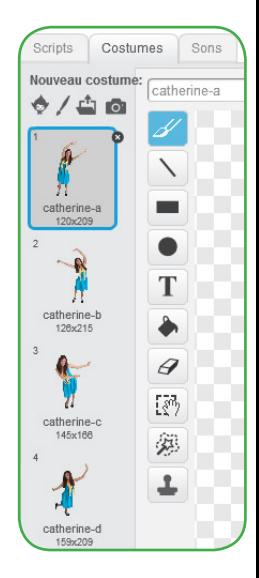